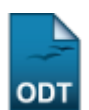

# **Atualizar Dados Pessoais**

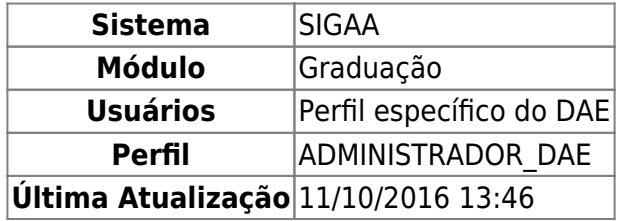

Esta operação permite a atualização dos dados pessoais já cadastrados de discentes. Para isso, o usuário deverá entrar no SIGAA → Módulos → Graduação → CDP → Aluno → Atualizar Dados Pessoais.

O usuário irá buscar por um discente usando um ou mais dos seguintes critérios de busca:

- Matrícula;
- $\bullet$  CPF:
- Nome do Discente;
- Curso.

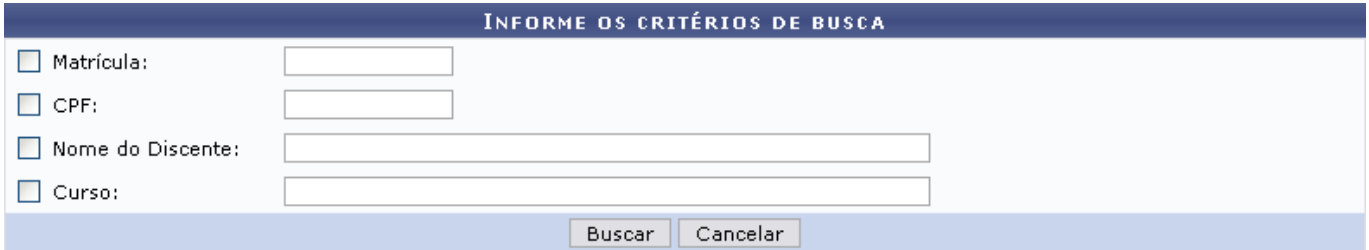

Se desistir de realizar a operação, clique em *Cancelar*.

Para visualizar o resultado da busca, clique em *Buscar*.

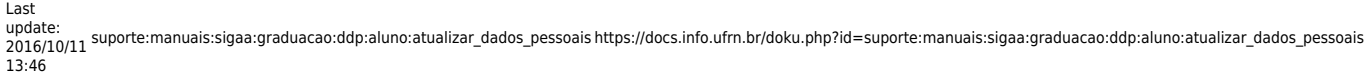

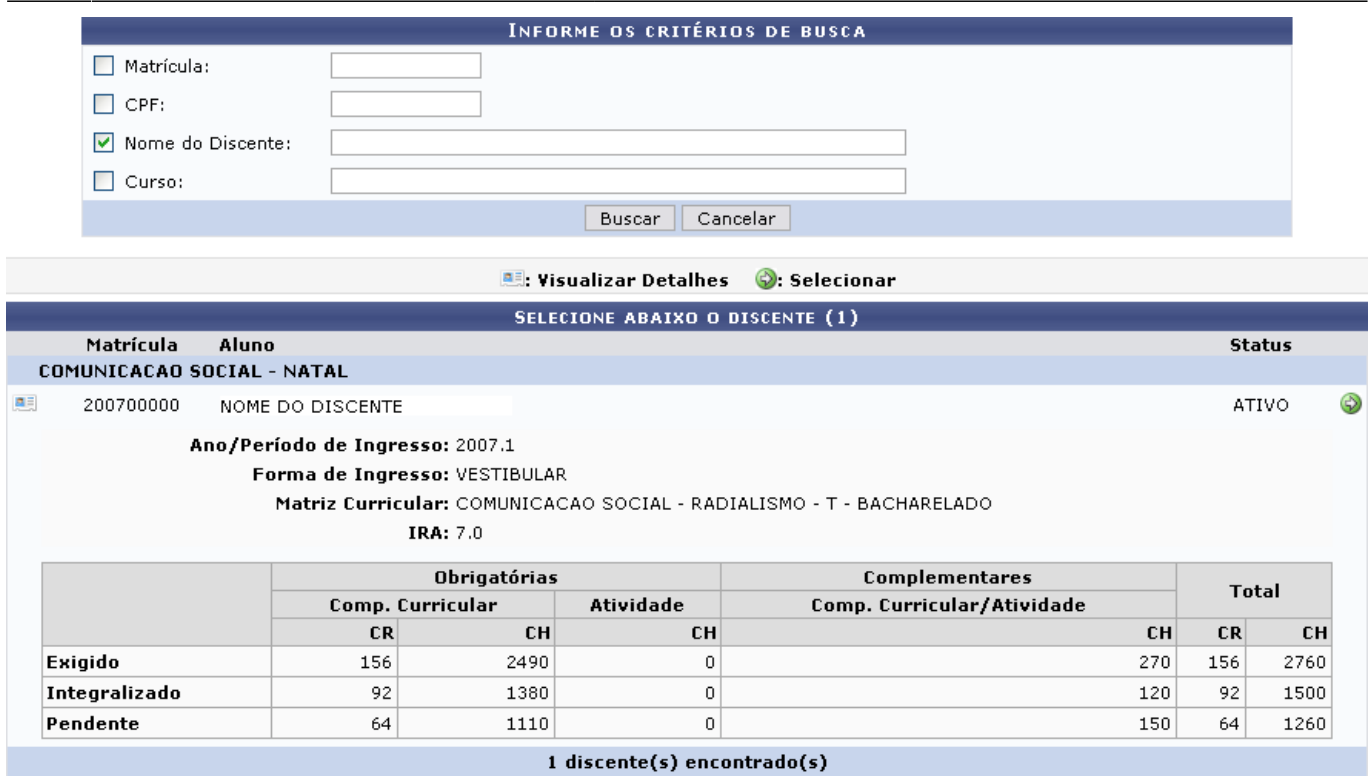

Para Visualizar Detalhes, clique no ícone **esa**, como demonstrado acima. Para Selecionar o discente e iniciara atualização dos dados, clique em  $\bullet$ . Em seguida, tela semelhante à próxima será exibida:

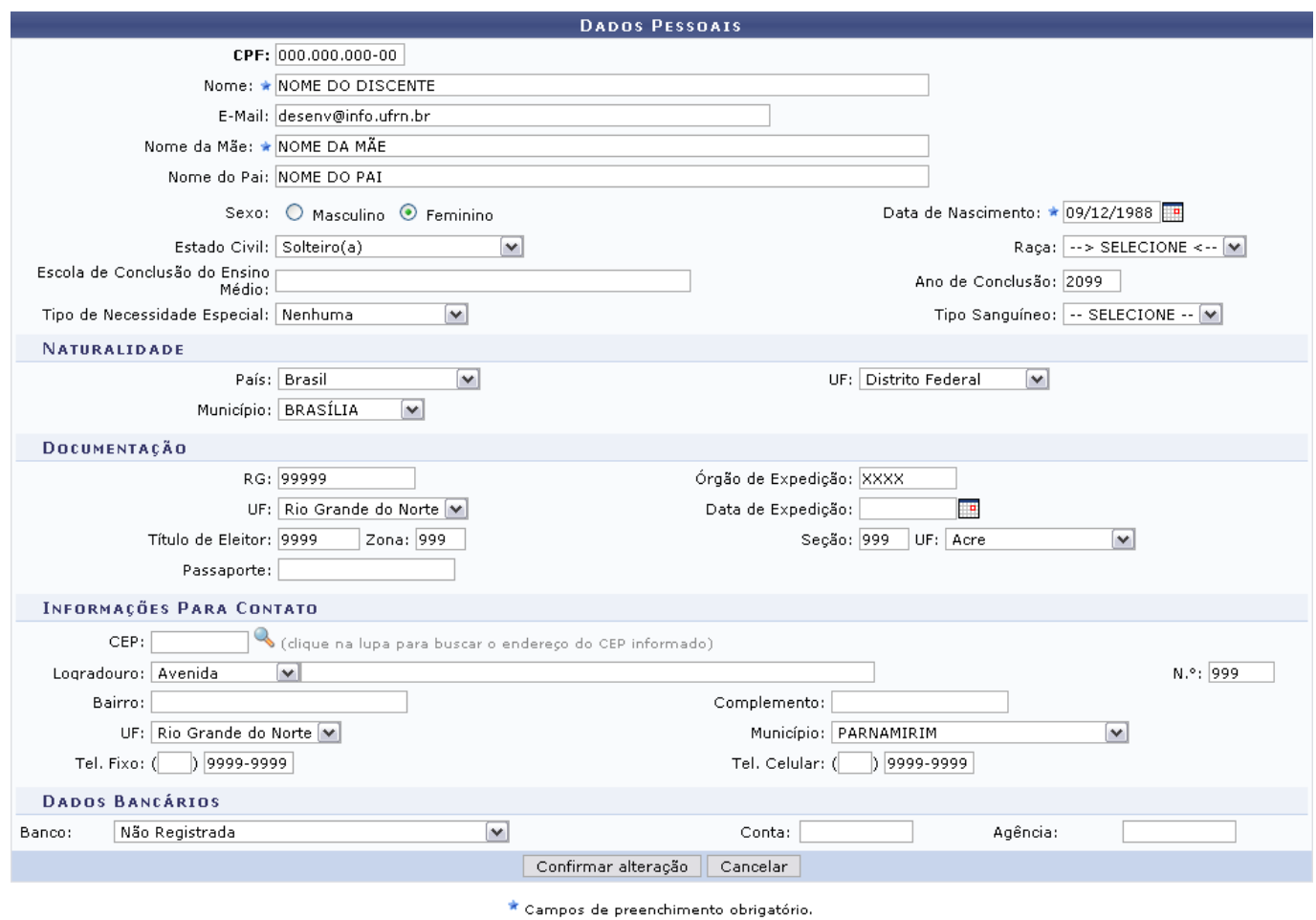

Caso desista de realizar a operação, clique em *Cancelar*.

O usuário poderá modificar os dados já inseridos no cadastro ou acrescentar outros. Ao fim, clique em *Confirmar Alteração* para salvar os novos dados. A mensagem de sucesso da operação virá logo em seguida.

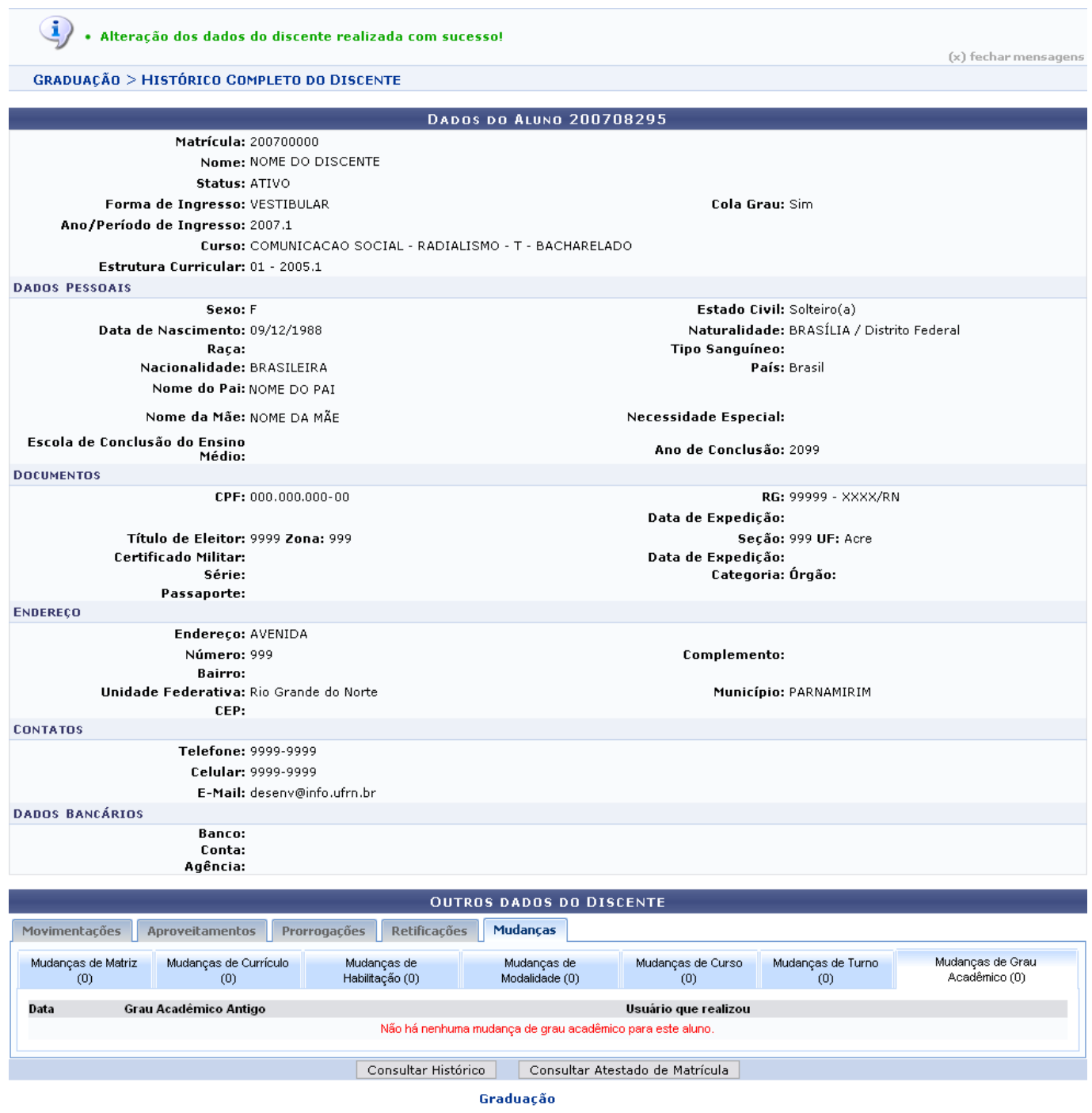

Nesta tela o usuário poderá visualizar os dados do discente e outros dados como os das abas: Movimentações, Aproveitamento, Prorrogações, Retificações e Mudanças.

Para visualizar o histórico do discente, clique em *Consultar Histórico*. O usuário deverá realizar o download do arquivo.

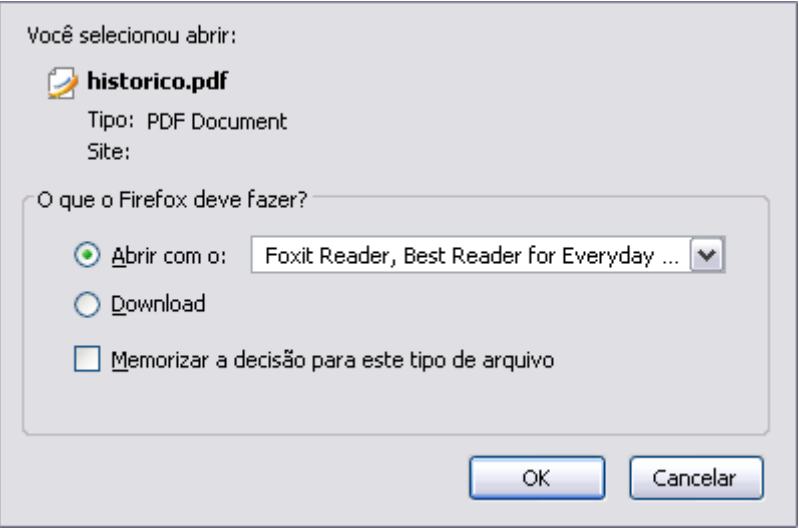

Clique em *Cancelar* se não mais desejar visualizar o documento. Confirme o download clicando em *OK*, e o documento será visualizado no seu computador pelo programa adequado.

Para visualizar o atestados de matrícula, clique em *Consultar Atestado de Matrícula*. A tela a ser gerada será semelhante a seguinte:

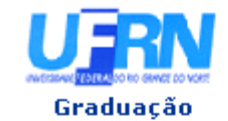

#### UNIVERSIDADE FEDERAL DO RIO GRANDE DO NORTE SISTEMA INTEGRADO DE GESTÃO DE ATIVIDADES ACADÊMICAS

EMITIDO EM 10/03/2010 09:00

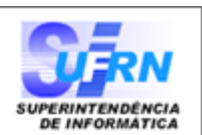

#### ATESTADO DE MATRÍCULA

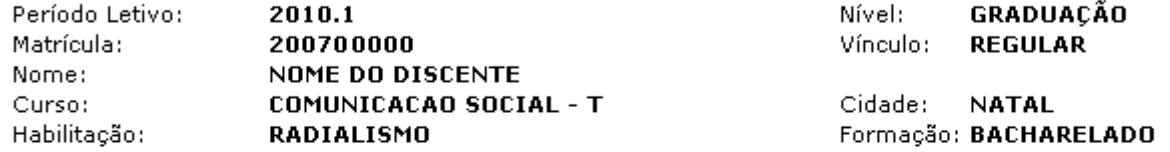

#### **TURMAS MATRICULADAS: 5**

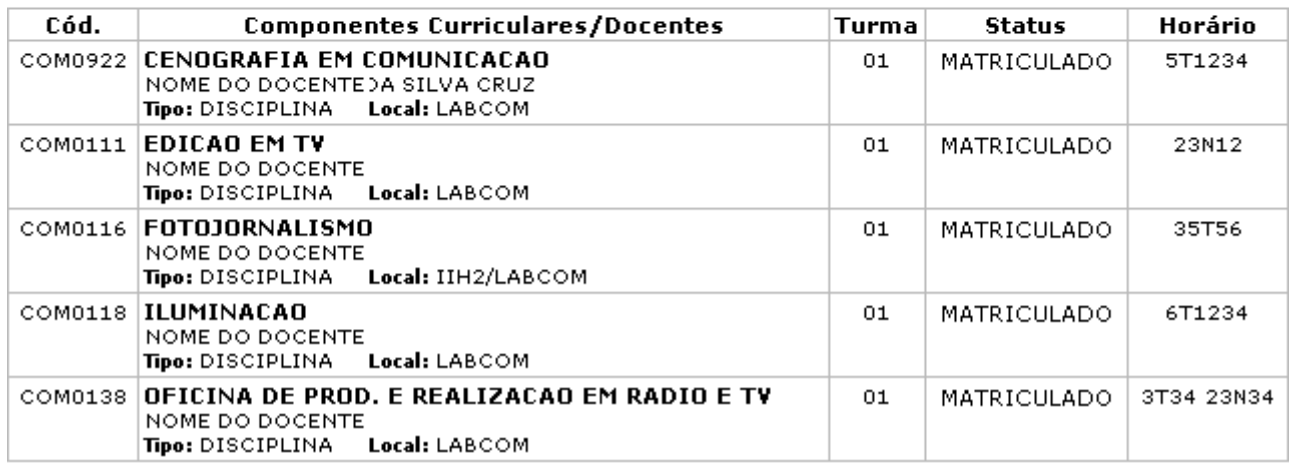

#### **TABELA DE HORÁRIOS:**

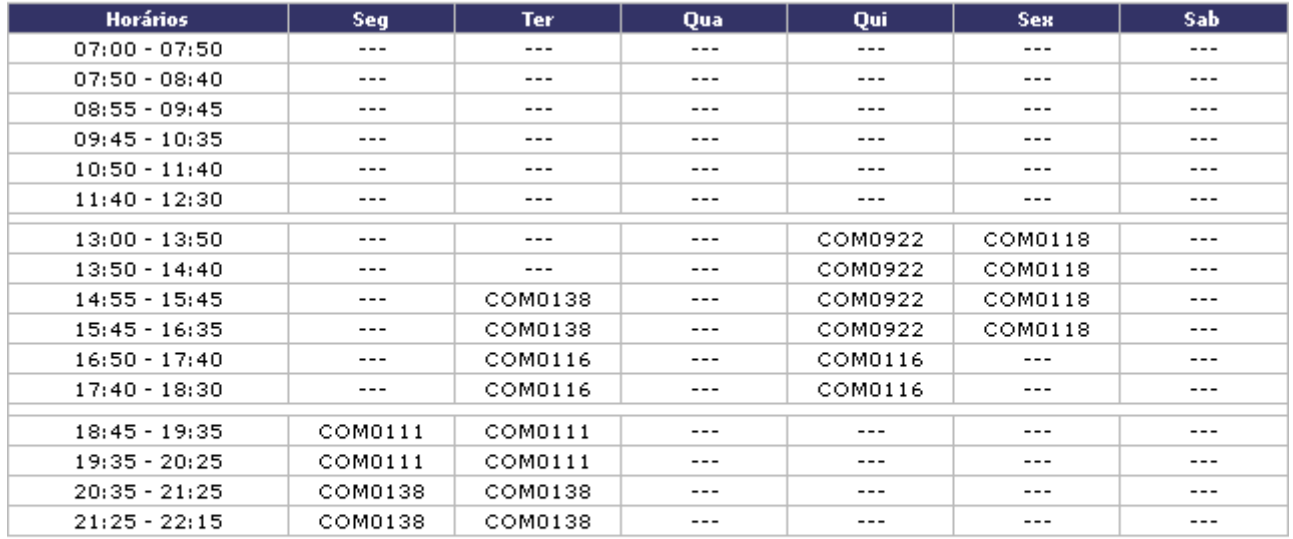

#### ATENÇÃO

Para verificar a autenticidade deste documento acesse http://www.sigaa.ufrn.br/sigaa/documentos/ informando a matrícula, a data de emissão e o código de verificação 18de207210

SIGAA | Copyright @ 2006-2010 - Superintendência de Informática - UFRN -**Voltar** sistemas3.info.ufrn.br

A Imprimir

Clique em *Voltar* para retornar à tela anterior.

Para imprimir o atestado, clique no ícone Imprimir

Clicandono link Graduação o sistema direcionará o usuário para o Menu Graduação.

### **Bom Trabalho!**

## [<< Voltar - Manuais do SIGAA](https://docs.info.ufrn.br/doku.php?id=suporte:manuais:sigaa:lista#graduacao)

From: <https://docs.info.ufrn.br/> -

Permanent link: **[https://docs.info.ufrn.br/doku.php?id=suporte:manuais:sigaa:graduacao:ddp:aluno:atualizar\\_dados\\_pessoais](https://docs.info.ufrn.br/doku.php?id=suporte:manuais:sigaa:graduacao:ddp:aluno:atualizar_dados_pessoais)**

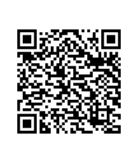

Last update: **2016/10/11 13:46**